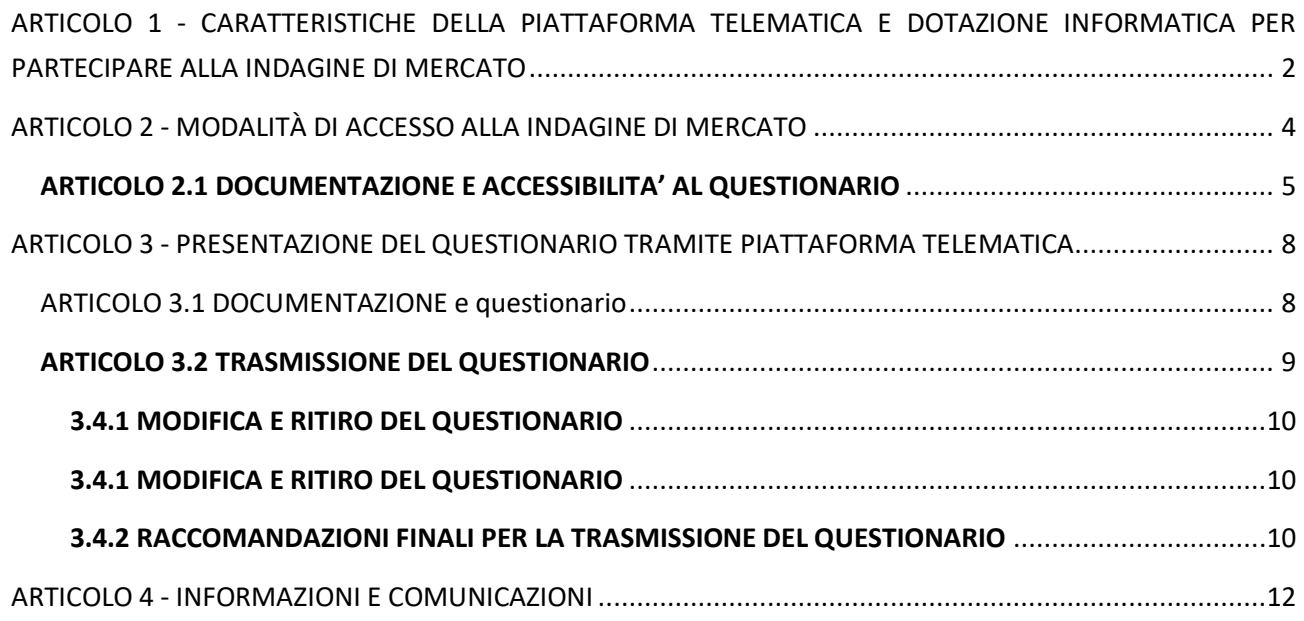

# <span id="page-1-0"></span>**ARTICOLO 1 - CARATTERISTICHE DELLA PIATTAFORMA TELEMATICA E DOTAZIONE INFORMATICA PER PARTECIPARE ALLA INDAGINE DI MERCATO**

La Piattaforma Telematica adottata per lo svolgimento della presente indagine di mercato è stata realizzata nel rispetto di quanto disposto dall'articolo 58 del Codice dei Contratti, nonché in conformità al D.Lgs.7 marzo 2005, n. 82 (di seguito, "*Codice dell'Amministrazione Digitale*" o "*CAD*"), nonché nel rispetto del Regolamento (UE) 2016/679 del Parlamento europeo e del Consiglio, del 27 aprile 2016, relativo alla tutela delle persone fisiche con riguardo al trattamento dei dati personali, nonché alla libera circolazione di tali dati e che abroga la direttiva 95/46/CE ("GDPR") e, comunque, nel rispetto dei principi di economicità, di efficacia, di tempestività, di correttezza, di libera concorrenza, di parità di trattamento, di non discriminazione, di trasparenza e di proporzionalità.

Le soluzioni tecniche e le procedure di funzionamento della Piattaforma Telematica assicurano, pertanto, il rispetto dei principi sopra richiamati, nonché le disposizioni relative alla disciplina comunitaria sulle firme elettroniche (Regolamento (UE) n. 910/2014 del Parlamento europeo e del Consiglio), così come recepite dalla legislazione nazionale e dai relativi regolamenti attuativi.

La Piattaforma Telematica assicura la segretezza della documentazione trasmessa, impedisce di operare variazioni o integrazione sui documenti inviati, garantisce l'attestazione ed il tracciamento di ogni operazione compiuta su di essa e l'inalterabilità delle registrazioni di sistema (c.d. *log* di sistema), quali rappresentazioni informatiche degli atti e delle operazioni compiute, valide e rilevanti ai sensi di legge.

Ogni operazione effettuata attraverso la Piattaforma Telematica:

- a) è memorizzata nelle registrazioni del relativo sistema informatico, quale strumento con funzioni di attestazione e tracciabilità di ogni attività e/o azione compiuta;
- b) si intende compiuta nell'ora e nel giorno risultante dalle registrazioni nel relativo sistema informatico.

Il tempo della Piattaforma Telematica è sincronizzato sull'ora italiana riferita alla scala di tempo UTC (IEN), di cui al D.M. 30 novembre 1993, n. 591.

Le registrazioni di sistema (cd. *log* di sistema) inerenti ai collegamenti effettuati alla Piattaforma Telematica e alle correlate operazioni eseguite nell'ambito della partecipazione alla presente indagine di mercato sono conservate nel relativo sistema informatico e fanno piena prova nei confronti degli utenti della Piattaforma Telematica. Tali *log* di sistema hanno carattere riservato e non saranno divulgati a terzi, salvo ordine del Giudice e delle Autorità competenti ai controlli o in caso di legittima richiesta di accesso agli atti ai sensi dell'articolo 53 del Codice dei Contratti.

Le registrazioni sono effettuate e conservate a database ai fini di tracciabilità, affidabilità, attribuibilità e sicurezza del sistema e delle operazioni ivi realizzate, per il tempo necessario a tale fine nonché ai fini dell'adempimento agli obblighi legali ivi relativi.

Gli operatori economici, con la partecipazione alla indagine di mercato, accettano e riconoscono che tali registrazioni costituiscono piena prova dei fatti e delle circostanze da queste rappresentate con riferimento alle operazioni effettuate.

La partecipazione alla presente indagine di mercato di scelta del contraente svolta in modalità telematica è aperta, previa identificazione, a tutti gli operatori interessati in possesso della dotazione informatica indicata nella homepage della Piattaforma Telematica "*InGaTe* ---> *Requisiti di Sistema*, nonché di un indirizzo di Posta Elettronica Certificata (PEC).

E' altresì obbligatorio il possesso – da parte del legale rappresentante del soggetto che intenda partecipare – di un certificato di firma digitale, in corso di validità, rilasciato da un organismo incluso nell'elenco pubblico dei certificatori tenuto dall'Agenzia per l'Italia Digitale (già DigitPA), generato mediante un dispositivo per la creazione di una firma sicura, ai sensi di quanto previsto dall'articolo 38, co. 2, del D.P.R. 28 dicembre 2000, n. 445 e ss.mm.ii. e del CAD.

Sono ammessi certificati di firma digitale rilasciati da certificatori operanti in base ad una licenza od autorizzazione rilasciata da uno Stato membro dell'Unione Europea ed in possesso dei requisiti previsti dal Regolamento (UE) N. 910/2014 del Parlamento europeo e del Consiglio.

Per ciascun documento sottoscritto digitalmente il certificato di firma digitale deve essere valido, alla data di caricamento del documento stesso nella Piattaforma Telematica.

**Si precisa che per la generazione e la verifica della firma digitale si deve utilizzare il metodo di sottoscrizione con l'algoritmo corrispondente alla funzione SHA – 256, così come previsto dalla Deliberazione del Centro Nazionale per l'Informatica nella Pubblica Amministrazione n. 45 del 21 maggio 2009 e dal D.P.C.M. del 22 febbraio 2013.**

Si precisa, altresì, che tutti i documenti cartacei (analogici) da caricare nella Piattaforma Telematica, per poter essere firmati digitalmente, dovranno essere preventivamente scansionati.

Si raccomanda di caricare sulla Piattaforma Telematica file singoli di dimensione inferiore a 150 MB (Megabyte), tenendo presente che per le cartelle zippate la dimensione non deve superare i 600 MB (Megabyte).

Si fa presente che per i file di dimensione superiore a 10 MB è necessario verificare la corretta apposizione della firma digitale, atteso che in questo caso il Portale non esegue la verifica automatica.

**Si ricorda, infine, che per informazioni o supporto tecnico nelle operazioni di inserimento e trasmissione della documentazione e del Questionario, gli operatori economici potranno contattare il Servizio Assistenza all'utilizzo della Piattaforma Telematica (tel. +39 02 12 41 21 304), disponibile dal Lunedì al Venerdì dalle ore 09:00 alle ore 18:00 oppure inviando una richiesta di supporto tramite il link "Richiedi Assistenza Online". I recapiti del Servizio Assistenza sono disponibile cliccando il link "Contatti" presente in home page (in alto a destra).**

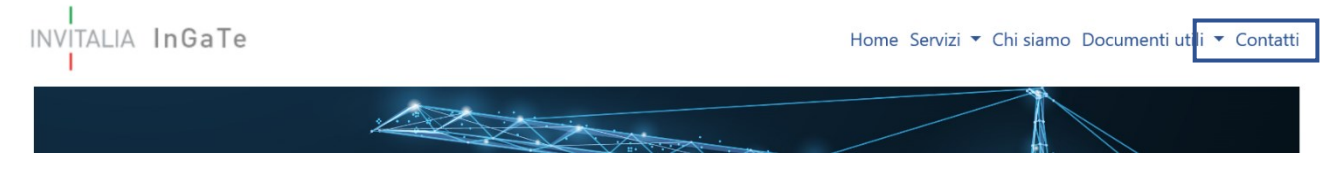

Per informazioni e/o chiarimenti si prega di attenersi a quanto espressamente indicato nella documentazione relativa all'Indagine di Mercato.

## <span id="page-3-0"></span>**ARTICOLO 2 - MODALITÀ DI ACCESSO ALLA INDAGINE DI MERCATO**

Per partecipare all'indagine di mercato gli operatori economici interessati dovranno accedere con le proprie credenziali al Portale. Qualora non si fosse in possesso delle credenziali di accesso sarà necessario preventivamente registrarsi sul Portale raggiungibile all'indirizzo https://ingate.invitalia.it/, accedendo alla sezione "Registrati a InGaTe" e seguendo le indicazioni contenute nel documento allegato all'interno del link "Guida alla registrazione" presente nella Home Page del Portale.

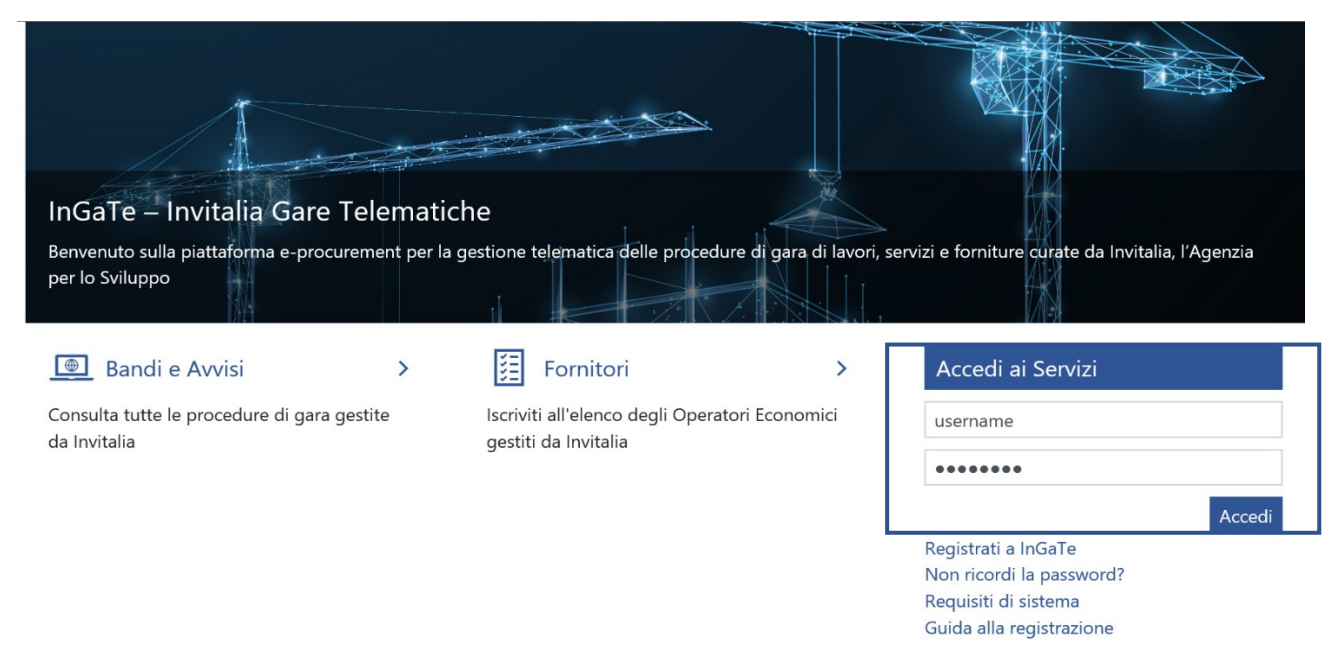

La registrazione al Portale è a titolo gratuito.

Si invitano gli operatori a completare le attività di abilitazione entro i termini di presentazione.

Gli operatori economici, dopo aver ultimato la propria registrazione, riceveranno all'indirizzo PEC fornito in fase di registrazione al Portale un messaggio di conferma di avvenuta registrazione unitamente alla password provvisoria da modificare al primo accesso (lo Username sarà quello che l'operatore avrà indicato nel *form* di registrazione e comunque riportato nella mail di comunicazione di avvenuta abilitazione) e quindi saranno abilitati ad operare sulla Piattaforma Telematica.

È onere del soggetto abilitato al Portale mantenere tempestivamente aggiornati, nella propria area riservata sul Portale, tutti i dati concernenti il suo profilo di registrazione.

**Si precisa che l'operatore economico è l'unico responsabile delle informazioni e dei dati inseriti nella Piattaforma Telematica in fase di registrazione. Si raccomanda pertanto di verificare la correttezza di tutti i dati inseriti ed in particolare dell'indirizzo di posta elettronica certificata indicato. In caso di errore le comunicazioni inviate tramite la Piattaforma non potranno essere recapitate al suddetto indirizzo.** 

Le comunicazioni saranno comunque sempre visibili nell'apposita area del Portale e, pertanto, si raccomanda all'operatore economico di prendere sistematicamente visione dell'area "Messaggi" della presente indagine di mercato, anche al fine di monitorarne l'avanzamento. Resta infatti a carico dell'operatore l'onere di seguire in Piattaforma lo stato di avanzamento della indagine di mercato.

# **Si consiglia di ultimare la registrazione al Portale almeno 24 ore prima della scadenza del termine per la presentazione delle offerte.**

#### <span id="page-4-0"></span>**ARTICOLO 2.1 DOCUMENTAZIONE E ACCESSIBILITA' AL QUESTIONARIO**

Al completamento delle suddette operazioni gli operatori economici, al fine di presentare il proprio questionario, dovranno:

➢ Dalla Home Page del Portale, inserire Username e Password nel box "Accedi ai servizi" e cliccare su "Accedi" per entrare all'area riservata del Portale;

La documentazione è accessibile nella sezione "Opportunità Pubblicate"

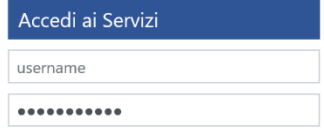

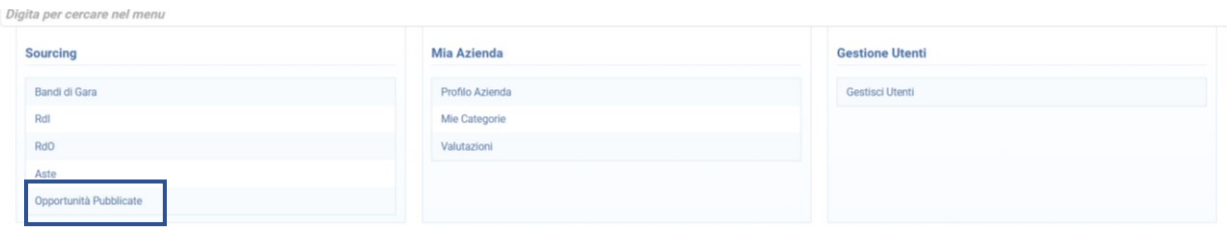

cliccando sulla indagine di mercato di interesse, verrete indirizzati sull'Avviso pubblicato, dove in basso sarà possibile visionare tutta la documentazione pubblicata, cliccando su ciascun documento, ovvero, cliccando su "**Allega**" per effettuare il **Download massivo**

| Data ultima modifica<br>Nome<br><b>Descrizione</b><br>Commenti<br><b>DE 0. DISCIPLINARE_MELFI_LAVORI.pdf</b> (594 KB)<br>27/11/2020 10:58<br>2 2 1. ALL1_BANDO MELFI.p7m.p7m (111 KB)<br>27/11/2020 10:58<br>3 <b>CALL7_GUIDA ALLA PRESENTAZIONE DELL&amp;# (1.147 KB)&lt;/b&gt;&lt;br&gt;27/11/2020 10:58&lt;br&gt;3. CHIARIMENTI MELFI LAVORI.pdf (86 KB)&lt;br&gt;16/12/2020 14:12&lt;br&gt;4&lt;br&gt;5 B 4. CHIARIMENTI MELFI LAVORI_2 (1).pdf (91 KB)&lt;br&gt;07/01/2021 14:33&lt;br&gt;Allegati: 5&lt;br&gt;&lt;b&gt;Avvisi GUUE Pubblicati&lt;/b&gt;&lt;br&gt;&lt;b&gt;PDF&lt;/b&gt;&lt;br&gt;Codice&lt;br&gt;&lt;b&gt;Titolo&lt;/b&gt;&lt;br&gt;Valore&lt;br&gt;Link&lt;br&gt;&lt;b&gt;Data Pubblicazione&lt;/b&gt;&lt;br&gt;西西&lt;br&gt;2020/S 235-579219&lt;br&gt;CdC MIBACT: RESTAURO CASTELLO FEDERICIANO E AMPLIAMENTO MUSEO ARCHEOLOGICO MELFI&lt;br&gt;Accesso OJS&lt;br&gt;2020-12-02 00:00:00.0&lt;/th&gt;&lt;th&gt;Allegati dell'Avviso&lt;/th&gt;&lt;th&gt;&lt;/th&gt;&lt;th&gt;&lt;/th&gt;&lt;th&gt;Allega&lt;/th&gt;&lt;/tr&gt;&lt;tr&gt;&lt;th&gt;&lt;/th&gt;&lt;th&gt;&lt;/th&gt;&lt;th&gt;&lt;/th&gt;&lt;th&gt;&lt;/th&gt;&lt;th&gt;&lt;/th&gt;&lt;/tr&gt;&lt;tr&gt;&lt;td&gt;&lt;/td&gt;&lt;td&gt;&lt;/td&gt;&lt;td&gt;&lt;/td&gt;&lt;td&gt;&lt;/td&gt;&lt;td&gt;&lt;/td&gt;&lt;/tr&gt;&lt;tr&gt;&lt;td&gt;&lt;/td&gt;&lt;td&gt;&lt;/td&gt;&lt;td&gt;&lt;/td&gt;&lt;td&gt;&lt;/td&gt;&lt;td&gt;&lt;/td&gt;&lt;/tr&gt;&lt;tr&gt;&lt;td&gt;&lt;/td&gt;&lt;td&gt;&lt;/td&gt;&lt;td&gt;&lt;/td&gt;&lt;td&gt;&lt;/td&gt;&lt;td&gt;&lt;/td&gt;&lt;/tr&gt;&lt;tr&gt;&lt;td&gt;&lt;/td&gt;&lt;td&gt;&lt;/td&gt;&lt;td&gt;&lt;/td&gt;&lt;td&gt;&lt;/td&gt;&lt;td&gt;&lt;/td&gt;&lt;/tr&gt;&lt;tr&gt;&lt;td&gt;&lt;/td&gt;&lt;td&gt;&lt;/td&gt;&lt;td&gt;&lt;/td&gt;&lt;td&gt;&lt;/td&gt;&lt;td&gt;&lt;/td&gt;&lt;/tr&gt;&lt;tr&gt;&lt;td&gt;&lt;/td&gt;&lt;td&gt;&lt;/td&gt;&lt;td&gt;&lt;/td&gt;&lt;td&gt;&lt;/td&gt;&lt;td&gt;&lt;/td&gt;&lt;/tr&gt;&lt;tr&gt;&lt;td&gt;&lt;/td&gt;&lt;td&gt;&lt;/td&gt;&lt;td&gt;&lt;/td&gt;&lt;td&gt;&lt;/td&gt;&lt;td&gt;&lt;/td&gt;&lt;/tr&gt;&lt;tr&gt;&lt;td&gt;&lt;/td&gt;&lt;td&gt;&lt;/td&gt;&lt;td&gt;&lt;/td&gt;&lt;td&gt;&lt;/td&gt;&lt;td&gt;&lt;/td&gt;&lt;/tr&gt;&lt;tr&gt;&lt;td&gt;&lt;/td&gt;&lt;td&gt;&lt;/td&gt;&lt;td&gt;&lt;/td&gt;&lt;td&gt;&lt;/td&gt;&lt;td&gt;&lt;/td&gt;&lt;/tr&gt;&lt;/tbody&gt;&lt;/table&gt;</b> |
|----------------------------------------------------------------------------------------------------|
|----------------------------------------------------------------------------------------------------|

*N.B.: Immagine puramente indicativa*

#### cliccare su "**Seleziona e Scarica**"

| $\leftarrow$ Torna Indietro                              |                         |                        | Seleziona e Scarica |
|----------------------------------------------------------|-------------------------|------------------------|---------------------|
| Inserisci Filtro (digita per iniziare la ricerca) $\vee$ |                         |                        |                     |
| Nome File/Cartella                                       |                         |                        |                     |
|                                                          | $\triangle$ Descrizione | Data - ultima modifica |                     |
| <b>B</b> 0. DISCIPLINARE_MELFI_LAVORI.pdf                |                         | 27/11/2020 10:58:11    | Ø.                  |

*N.B.: Immagine puramente indicativa*

Si precisa che, pur essendo presente in piattaforma una terminologia riconducibile all'ambito delle gare, la presente non è una procedura di affidamento di un contratto pubblico, né attribuisce a quanti intendano parteciparvi diritti di alcun genere, ma è finalizzata esclusivamente a ricevere manifestazioni d'interesse per favorire la conoscenza del mercato di riferimento, in modo non vincolante. (art. 66 del D.Lgs. 50/2016 - Codice dei Contratti Pubblici)

Nell'avviso pubblicato è visibile il lotto per il quale è possibile manifestare interesse selezionando l'icona con la matita.

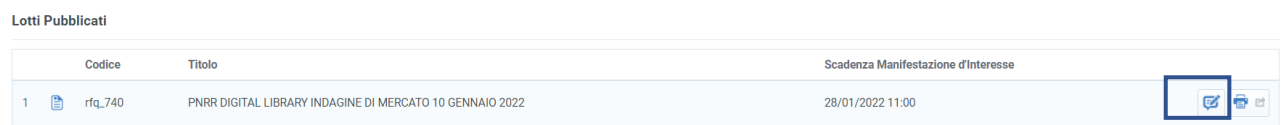

*N.B.: Immagine puramente indicativa*

Una volta cliccato su detta icona, si potrà esprimere interesse per il lotto selezionato cliccando su

➢ [solo al primo accesso] selezionare "**Mia Risposta**", posto in alto a sinistra della pagina web;

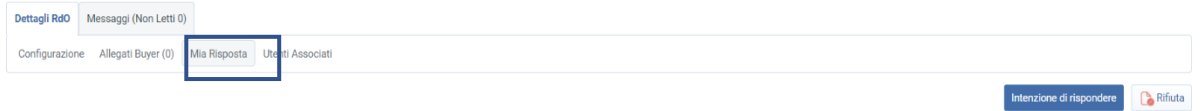

- ➢ [solo al primo accesso] selezionare il link "**Intenzione di Rispondere**" (posizionato a destra dello schermo) per avviare il processo di risposta e seguire le indicazioni di cui ai successivi paragrafi della presente guida;
- ➢ Cliccare su "**Modifica Risposta**" per accedere al questionario e completare il proprio questionario; per il dettaglio delle operazioni da svolgere, **si rinvia [all'articolo 3 "Presentazione del](#page-7-0) Questionario tramite [piattaforma telematica\)](#page-7-0)**;

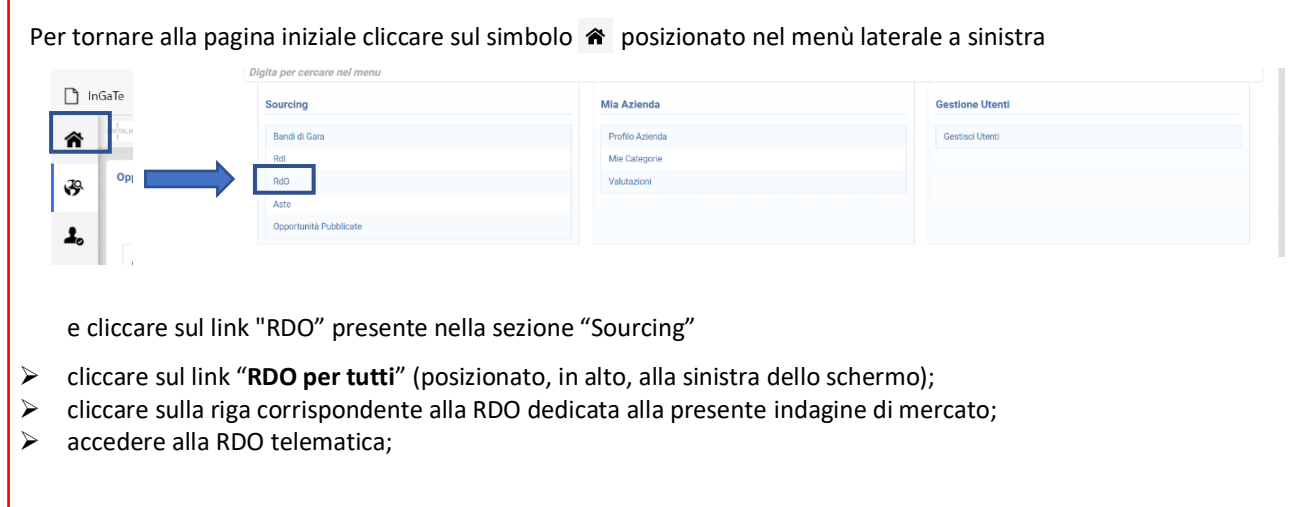

Con l'accesso alla "RDO" ciascun operatore economico potrà:

- i. inviare richieste di chiarimento secondo le modalità descritte [all'articolo 4](#page-10-0) che segue;
- ii. presentare il Questionario.

L'operatore riceverà le notifiche dei chiarimenti agli indirizzi di posta elettronica dallo stesso indicati in fase di registrazione, fermo restando che le medesime comunicazioni saranno comunque rese disponibili mediante pubblicazione sulla Piattaforma Telematica nell'Avviso in area pubblica ovvero nella sezione "**Allegati buyer**".

Le modalità di registrazione e successiva abilitazione all'utilizzo della Piattaforma Telematica sono disciplinate nel "Contratto per l'utilizzo del sistema telematico" pubblicato sul Portale.

Si rammenta che il domicilio eletto per le comunicazioni relative all'art. 76 comma 2 bis e comma 5, del Codice è l'indirizzo di posta elettronica certificata – PEC o, solo per i concorrenti aventi sede in altri Stati membri, l'indirizzo di posta elettronica indicato in fase di Registrazione al Portale InGaTe.

Salvo quanto disposto all'articolo 2, tutte le comunicazioni si intendono validamente ed efficacemente effettuate con la sola pubblicazione sul sito internet https://ingate.invitalia.it/ ovvero mediante l'apposita area "Messaggi" della RDO.

Tutte le comunicazioni inerenti la indagine di mercato saranno effettuate, anche ai sensi dell'articolo 76, comma 6, del Codice, tramite posta elettronica certificata (o strumento analogo negli altri Stati membri), mediante l'apposita area "Messaggi" della RDO on line. Con l'accesso alla RDO on line, ciascun Concorrente elegge automaticamente domicilio nell'apposita area "Messaggi" della RDO on line ad esso riservata.

Per quanto attiene, in particolare, le comunicazioni di cui all'articolo 76, comma 2 bis e comma 5, del Codice, si precisa che:

- $\checkmark$  i documenti oggetto di comunicazione saranno depositati nel Portale:
- ✓ del caricamento nonché dell'esatta collocazione verrà data comunicazione ai Concorrenti a mezzo PEC tramite la funzionalità Messaggi della RDO on line.

## <span id="page-7-0"></span>ARTICOLO 3 - PRESENTAZIONE DEL QUESTIONARIO TRAMITE PIATTAFORMA TELEMATICA

La presentazione del Questionario deve avvenire mediante l'utilizzo della Piattaforma Telematica attraverso le azioni come descritte nei paragrafi seguenti.

Si precisa inoltre che qualora l'operatore economico avesse la necessità di fornire informazioni aggiuntive, potrà caricare nell'Area Generica Allegati le dichiarazioni e/o i documenti contenenti le suddette informazioni.

## <span id="page-7-1"></span>ARTICOLO 3.1 DOCUMENTAZIONE e questionario

Per caricare sulla Piattaforma Telematica la Documentazione richiesta, l'operatore economico dovrà:

- 1. accedere, previa registrazione, con le credenziali (*username* e *password*) all'Indagine di Mercato;
- 2. all'interno dell'area "Risposta Economica" della RdO:
	- inserire i documenti richiesti firmati digitalmente;
	- compilare tutti i campi presenti a video come obbligatori;

#### Cliccare su Modifica risposta:

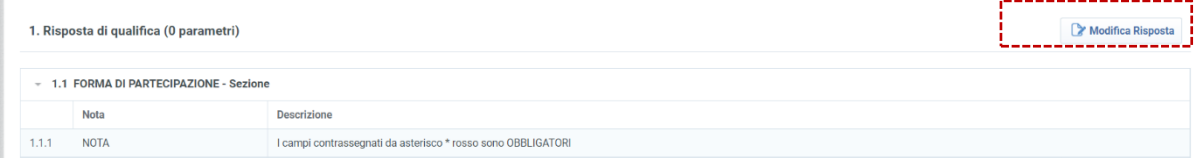

e seguire il percorso guidato fornito dal form on line, rispondendo alle domande le sezioni di interesse saranno attivate:

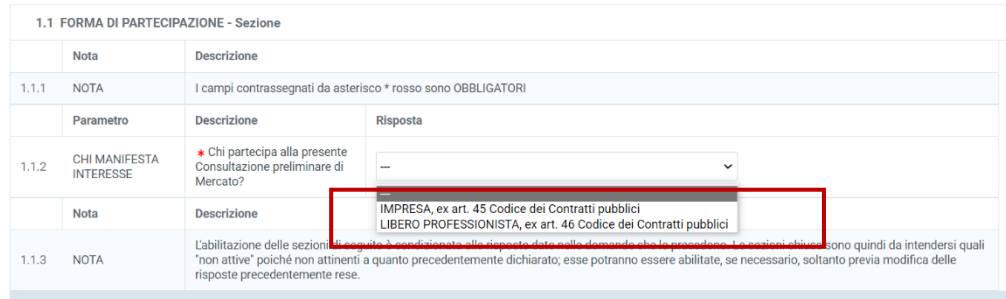

1.2 OUESTIONARIO GENERALE - Sezione

# LE SEZIONI CHIUSE SONO QUINDI DA INTENDERSI QUALI "NON ATTIVE" POICHÉ NON PERTINENTI A QUANTO PRECEDENTEMENTE DICHIARATO, ESSE POTRANNO ESSERE ABILITATE, SE NECESSARIO, SOLTANTO PREVIA MODIFICA DELLE RISPOSTE PRECEDENTEMENTE RESE.

*Ad esempio*: PER ABILITARE LA SEZIONE 1.8 CARTA E COMPILARE IL RELATIVO QUESTIONARIO SARÀ NECESSARIO SELEZIONARE, NELLA SEZIONE 1.7.1 LA TIPOLOGIA DI BENE "CARTA"

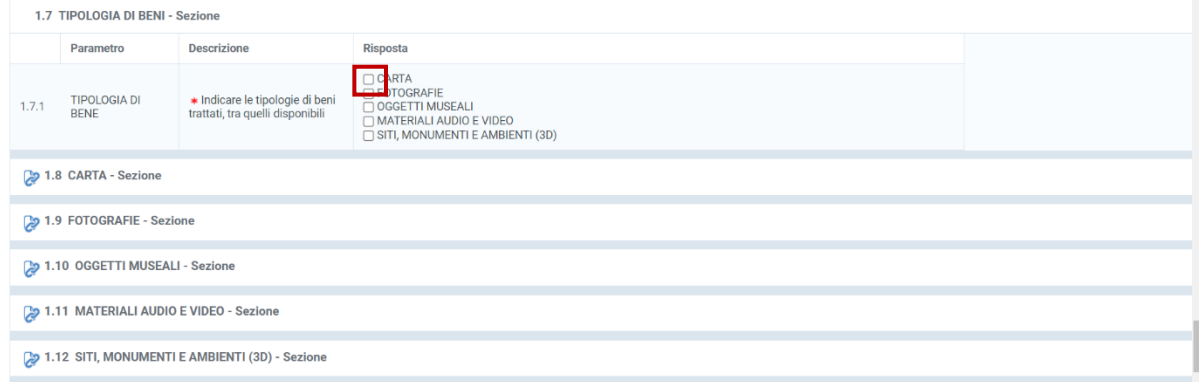

Una volta compilati tutti i campi obbligatori e caricata la documentazione richiesta, cliccare su "Salva ed Esci" per salvare quanto inserito e tornare alla propria pagina riepilogativa.

Salva e Continua Salva ed Esci

Il questionario compilato dovrà essere firmato digitalmente dal legale rappresentante dell'operatore economico o da altro soggetto munito dei necessari poteri.

Qualora si riscontri la carenza di una o più firma/e digitale/i sulla Documentazione, stante anche l'utilizzo da parte di Invitalia di una Piattaforma Telematica che assicura la provenienza delle offerte presentate, si procederà a verificare la riconducibilità del Questionario all'operatore economico partecipante all'Indagine di Mercato.

# <span id="page-8-0"></span>**ARTICOLO 3.2 TRASMISSIONE DEL QUESTIONARIO**

Al termine delle operazioni di caricamento dei documenti richiesti e di compilazione dei campi, per trasmettere il Questionario, l'operatore economico dovrà:

Conferma risposta

- cliccare su "**Conferma Risposta**"

- cliccare su "OK" per confermare la trasmissione;

**- scaricare i file pdf autogenerati dal sistema, firmare digitalmente tali file pdf autogenerati e inserirli sul Portale secondo le istruzioni visualizzate a video. A seguito di eventuale modifica della risposta, sarà necessario rigenerare e caricare nuovamente il pdf della busta.**

Per **confermare** il proprio Questionario è necessario:

1. scaricare, all'interno della sezione "Buste da firmare", il PDF della Busta – Offerta Economica "QUESTIONARIO" (cliccando su "Scarica il contenuto della busta per la firma");

1 - Scarica e Salva il PDF del contenuto dei dati di ogni busta cliccando su "*Scarica il contenuto della busta per la firma*";

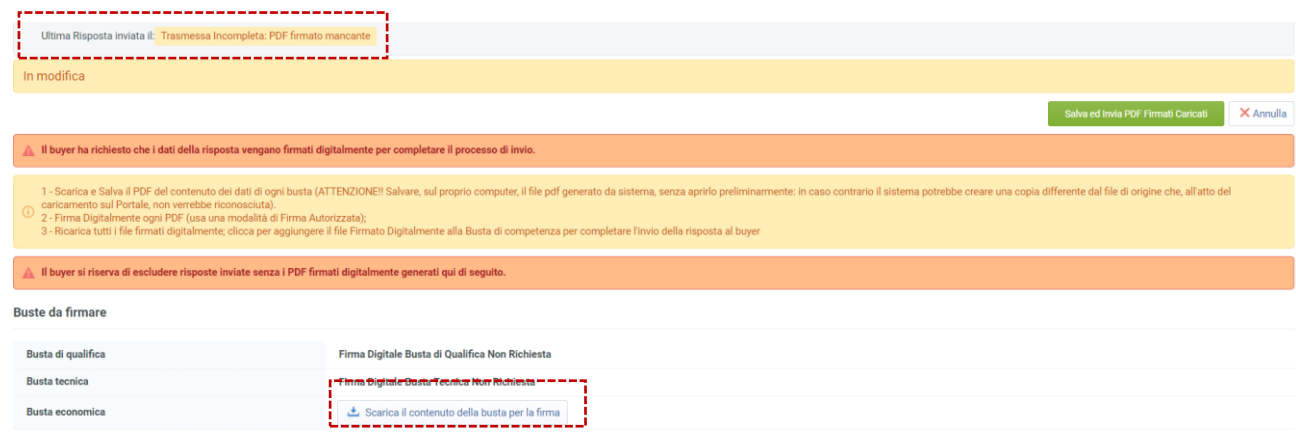

*(ATTENZIONE!! Salvare, sul proprio computer, il file pdf generato da sistema, senza aprirlo preliminarmente: in caso contrario il sistema potrebbe creare una copia differente dal file di origine che, all'atto del caricamento sul Portale, non verrebbe riconosciuta)*

- 2. Firma Digitalmente ogni PDF (usa una modalità di Firma Autorizzata); Il file dovrà essere sottoscritto digitalmente dal legale rappresentante dell'operatore economico medesimo;
- 3. allegare, nella sezione "Buste da Firmare", il PDF firmato *cliccando su "+Aggiungi file firmato digitalmente" per aggiungere il file Firmato Digitalmente in corrispondenza Busta di competenza e per completare l'invio della risposta al buyer. Assicurarsi che l'allegato PDF caricato sia un File Firmato Digitalmente*
- 4. Una volta firmati i PDF clicca su "**salva ed invia PDF firmati caricati**".

L'operatore economico potrà visualizzare nella sua cartella personale, alla colonna "*Stato della risposta*", l'avvenuta trasmissione (Stato della risposta: "*Trasmessa*").

Salva ed Invia PDF Firmati Caricati

**I QUESTIONARE non trasmessi o ritirati non saranno visibili alla Stazione Appaltante e pertanto si intenderanno come non presentate.**

## **L'operatore economico potrà modificare, cancellare e ritrasmettere il QUESTIONARIO entro e non oltre la data e l'ora di scadenza del termine fissato per la presentazione ("Data di chiusura RDO").**

Il sistema non accetta la trasmissione di un Questionario o la modifica di un Questionario già trasmesso dopo il termine di scadenza. Oltre il suddetto termine di scadenza, dunque, il Questionario è irricevibile.

**Si ricorda nuovamente che le operazioni di inserimento a sistema di tutta la documentazione richiesta, nonché di trasmissione e conferma, rimangono ad esclusivo rischio dell'operatore economico.**

Della data e dell'ora di arrivo faranno fede la data e ora di invio registrate dal Portale.

È possibile visualizzare all'interno del box "Dettagli RDO", alla sinistra dello schermo, nell'ambito del link "Mia Risposta", l'avvenuto invio (Stato della risposta: "Ultima Risposta inviata il", seguito dalla data e ora di trasmissione).

# <span id="page-9-0"></span>**3.4.1 MODIFICA E RITIRO DEL QUESTIONARIO**

E' possibile modificare i dati precedentemente trasmessi, entro e non oltre il termine fissato per la presentazione, procedendo come di seguito indicato:

- a) accedere alla RDO on line nonché all'area di risposta dove deve essere effettuata la modifica;
- b) Cliccare su "Modifica risposta" in corrispondenza della busta che si intende modificare (qualifica, tecnica, economica);
- c) effettuare le modifiche;
- d) cliccare su "Salva le modifiche";
- e) cliccare su "Invia modifiche".

Prima di tale termine, è altresì possibile ritirare i dati precedentemente trasmessi cliccando sul tasto "Cancella la tua risposta", presente nell'area identificata da tre puntini, in alto a destra.

## <span id="page-9-1"></span>**3.4.1 MODIFICA E RITIRO DEL QUESTIONARIO**

È possibile modificare i dati precedentemente trasmessi, entro e non oltre il termine fissato per la presentazione, procedendo come di seguito indicato:

- f) accedere alla RDO on line nonché all'area di risposta dove deve essere effettuata la modifica;
- g) Cliccare su "Modifica risposta";
- h) effettuare le modifiche;
- i) cliccare su "Salva le modifiche";
- j) cliccare su "Invia modifiche".

Prima di tale termine, è altresì possibile ritirare i dati precedentemente trasmessi cliccando sul tasto "Cancella la tua risposta", presente nell'area identificata da tre puntini, in alto a destra.

## <span id="page-9-2"></span>**3.4.2 RACCOMANDAZIONI FINALI PER LA TRASMISSIONE DEL QUESTIONARIO**

La presentazione del QUESTIONARIO mediante Piattaforma Telematica è a totale ed esclusivo rischio dell'operatore economico, così come la mancata ricezione da parte di Invitalia, dovuta, a titolo esemplificativo e non esaustivo, a malfunzionamenti degli strumenti telematici utilizzati, a difficoltà di connessione e trasmissione, a lentezza dei collegamenti, o a qualsiasi altro motivo, restando esclusa qualsivoglia responsabilità di Invitalia e ove per ritardo o disguidi tecnici o di altra natura, ovvero per qualsiasi motivo, il Questionario non pervenisse entro il previsto termine perentorio di scadenza.

<span id="page-10-0"></span>Si invitano pertanto gli operatori economici ad avviare tali attività con largo anticipo rispetto al previsto termine perentorio di scadenza onde evitare la non completa e, quindi, la mancata trasmissione del Questionario decorso tale termine.

## <span id="page-11-0"></span>**ARTICOLO 4 - INFORMAZIONI E COMUNICAZIONI**

Gli operatori economici potranno richiedere eventuali ulteriori informazioni inerenti la presente indagine di mercato esclusivamente mediante la Piattaforma Telematica nell'apposita area "*Messaggi*" della RDO on line.

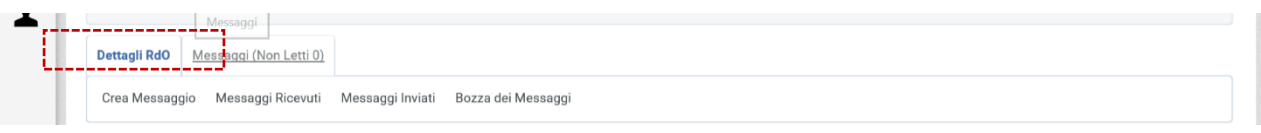

#### Per creare un nuovo messaggio cliccare su "Crea Messaggio"

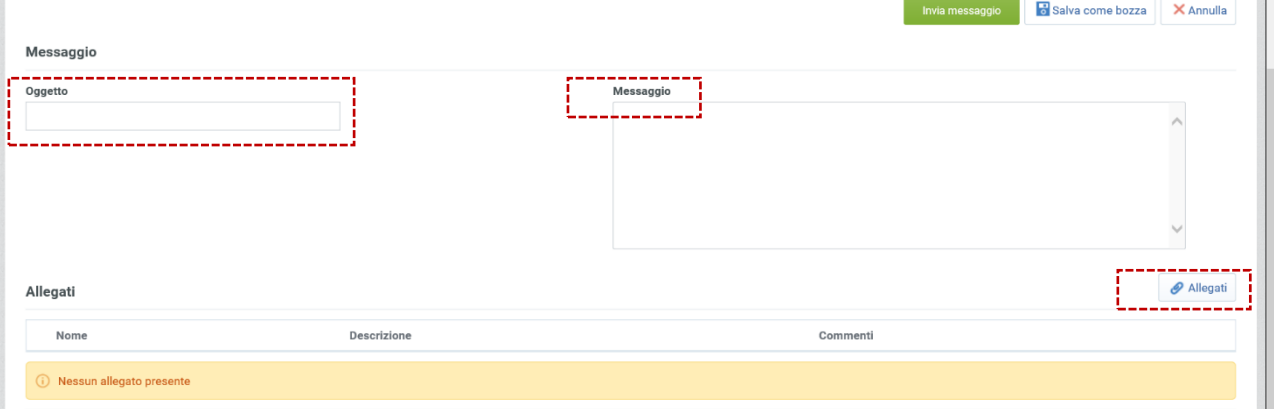

Compilare il campo oggetto, il campo testo e, qualora si voglia trasmettere un allegato, cliccare sul tasto allegati. Il messaggio potrà essere salvato in bozza o inviato immediatamente all'attenzione del RUP. Per recuperare un messaggio salvato in bozza cliccare su "Bozza dei Messaggi".

Non saranno prese in considerazione le richieste di chiarimenti pervenute a voce, telefonicamente o dopo la scadenza del termine suddetto.

Le risposte alle richieste di chiarimento saranno rese da Invitalia anche in unica soluzione, dando comunicazione agli operatori economici della pubblicazione di tali risposte tramite Piattaforma Telematica nella sezione "*Allegati Buyer*" ovvero nell'area pubblica della indagine di mercato.

Ai sensi dell'articolo 40, co. 1, del Codice dei Contratti, le comunicazioni e gli scambi di informazioni con gli operatori economici avverranno mediante messaggistica della Piattaforma Telematica nell'apposita area "*Messaggi*", posta elettronica certificata ai sensi del CAD, all'indirizzo indicato nella Documentazione relativa all'Indagine di Mercato, ed in caso di indisponibilità oggettiva della Piattaforma Telematica e degli altri mezzi citati, mediante comunicazione all'indirizzo di posta elettronica **realizzazioneinterventi@pec.invitalia.it**. In tal caso, l'operatore economico è tenuto a comprovare il malfunzionamento della Piattaforma Telematica:

- i. contattando il *call center* di supporto, segnalando l'errore bloccante di sistema;
- ii. inserendo nella busta della documentazione amministrativa un'apposita dichiarazione, attestante il blocco di sistema, corredata da uno "*screenshot*" da cui risulti l'errore che ha provocato il blocco della Piattaforma Telematica.

Le comunicazioni saranno inviate all'indirizzo dichiarato dall'operatore economico al momento della registrazione sul Portale. In caso di R.T.I., tali comunicazioni saranno inviate all'indirizzo dichiarato al momento della registrazione dall'operatore economico indicato quale capogruppo.

**Eventuali modifiche dell'indirizzo PEC associato all'utenza utilizzata sul Portale InGaTe, dovranno essere tempestivamente apportate alla propria utenza; diversamente la stazione appaltante declina ogni responsabilità per il tardivo o mancato recapito delle comunicazioni.**

H.